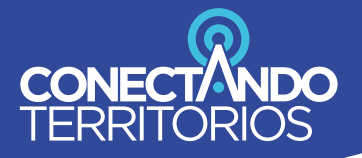

**FUNDACIÓN UN PROYECTO** DE: digital

# Herramientas Digitales para Pymes

73

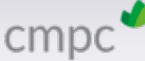

 $\overline{\mathbf{p}}$ 

 $\overline{(\cdot)}$ 

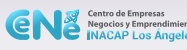

Ŧ

百

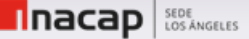

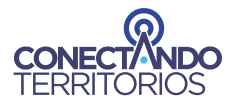

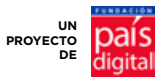

**Fundación País Digital** promueve el acceso y uso de los servicios de telecomunicaciones y de las tecnologías de información y comunicación (TIC), para mejorar la calidad de vida y las oportunidades de desarrollo de Chile.

Para hacer esto posible, a través de su programa **Conectando Territorios**, en colaboración con INACAP, el Centro de empresas, negocios y emprendimientos de INACAP Los Ángeles y CMPC, se creó este manual, el cual tiene como objetivo ser una herramienta consultiva y práctica que recoja un resumen de los conocimientos más relevantes recibidos en las capacitaciones de herramientas para la digitalización de negocios, en el contexto del proyecto **"Mercado Conectado"**, el cual conectará, a través de infraestructura Wifi, a la Vega de Los Ángeles en la región del Biobío.

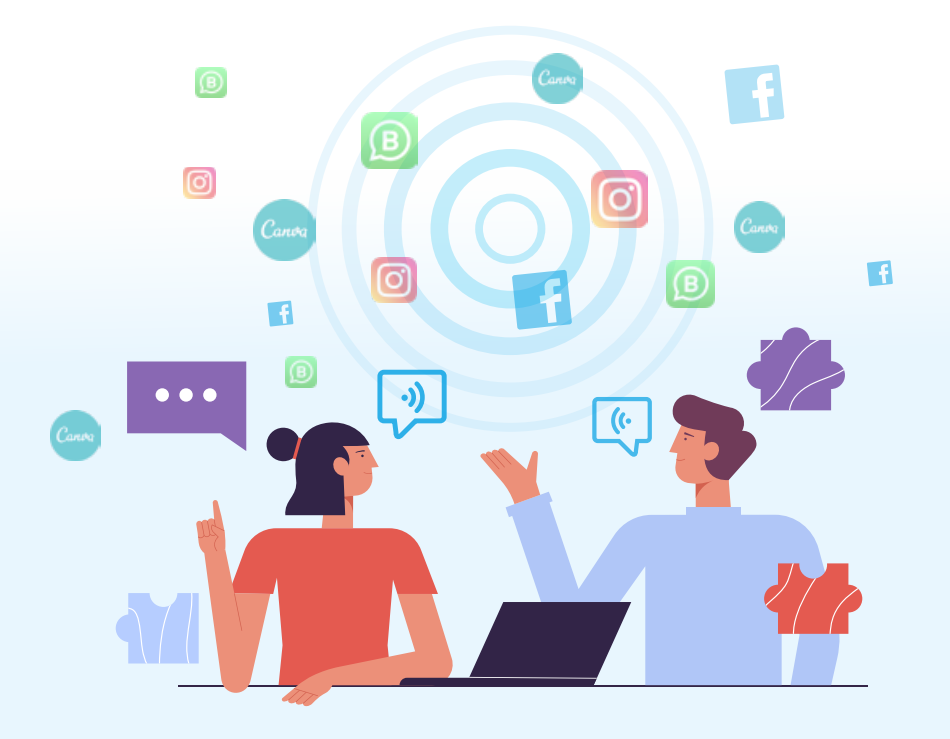

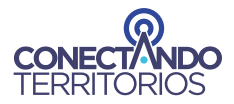

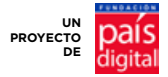

## Lo que encontrará en este Manual:

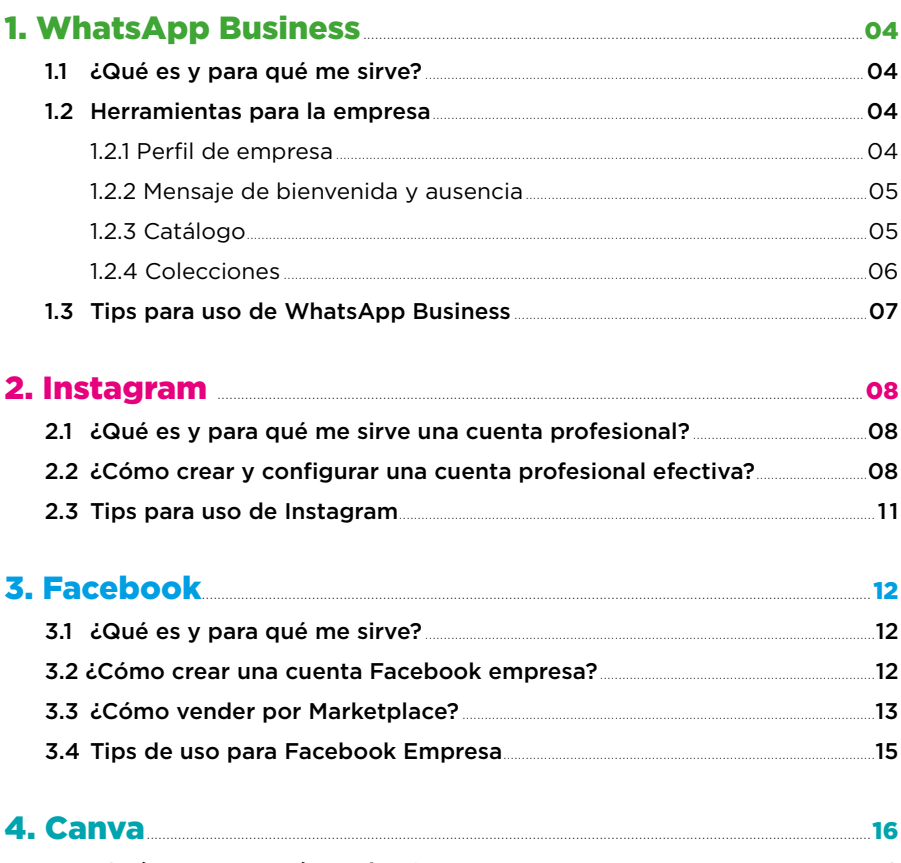

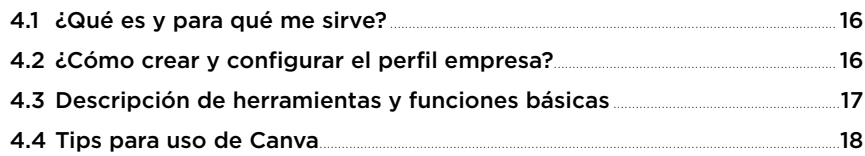

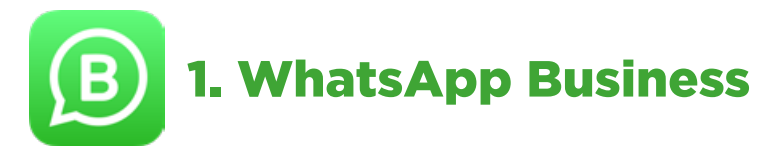

## 1.1 ¿QUÉ ES Y PARA QUÉ ME SIRVE?

Es un perfil empresarial de WhatsApp para chatear con tus clientes o proveedores. Sus diferentes herramientas y funciones te ayudarán a tener una comunicación más personalizada y aumentar la visibilidad de tu negocio.

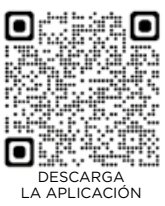

#### 1.2 HERRAMIENTAS PARA LA EMPRESA

Alguna de las herramientas para la empresa que ofrece esta aplicación son:

**1.2.1 PERFIL EMPRESA:** los clientes pueden ver fácilmente información importante sobre tu negocio, como por ejemplo:

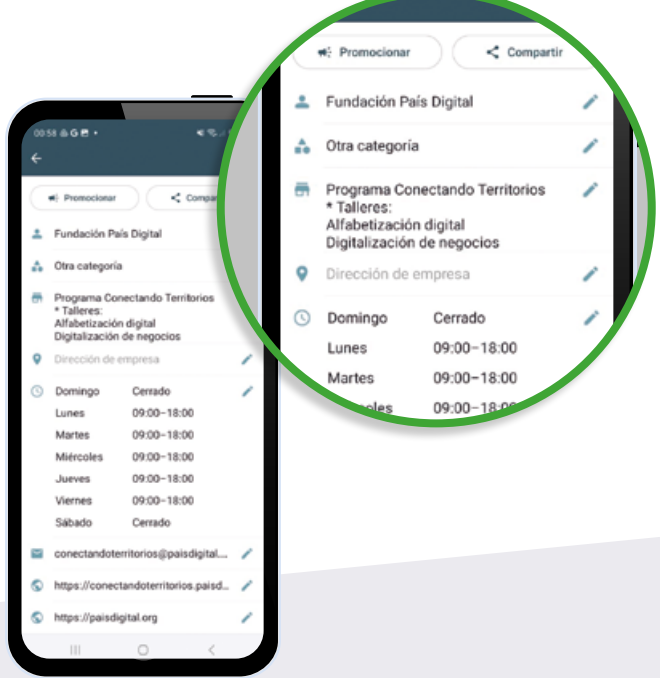

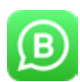

#### **1.2.2 MENSAJE DE BIENVENIDA Y AUSENCIA:**

Para configurarlo debes ir al menú inferior derecho y hacer clic en mensaje de bienvenida o de ausencia. Allí puedes activar o desactivar la respuesta automática, así como personalizar el mensaje que quieres dejar para enviarlo automáticamente.

En el caso de mensaje de ausencia debes establecer los horarios en los cuales desees que se envíe el mensaje automático.

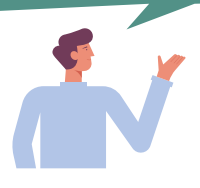

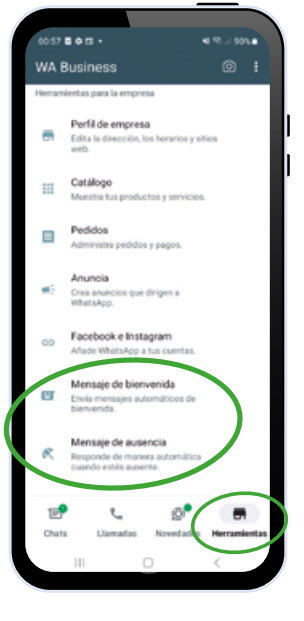

**1.2.3 CATÁLOGOS:** Herramientas que presentan detalles de productos o servicios de una empresa.

#### **Para crear un catálogo debes:**

**PASO 1:** Ir al Menú "Herramientas" → Catálogo.

PASO 2: Busca y presiona:

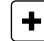

 $\bigstar$  Añadir un artículo nuevo.

Añade la imagen y nombre del producto que quieres mostrar, además del precio. Es opcional agregar su descripción.

**PASO 3:** Presiona guardar y ilisto! Ya tienes tu primer producto en tu catálogo y podrás seguir subiendo los que desees.

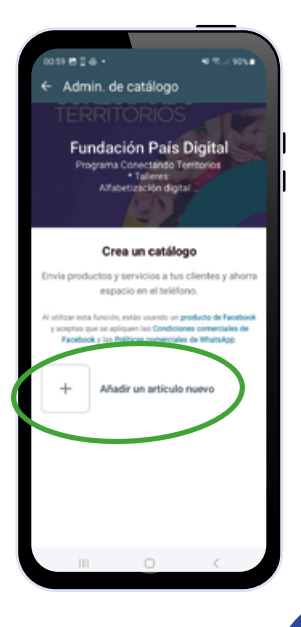

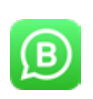

**1.2.4 COLECCIONES:** Grupos de productos o servicios dentro del catálogo.

#### **Para crear una colección debes:**

**PASO 1:** Ir al Menú **■ →** Presionar "Catálogo" y luego en el menú (?) debes presionar → "Colecciones".

**PASO 2:** Presiona el icono  $\mathbf{F}$  ubicado en la parte inferior derecha de la pantalla.

**PASO 3:** Agrega el nombre general de la colección. Por ejemplo, mi producto a vender es "Jeans", pero pertenece a la colección de "Pantalones", porque tengo diferentes estilos y colores.

Luego de generar el nombre, debes indicar qué productos quieres incluir en esa colección (clasificar).

Finalmente, debería quedar de esta forma:

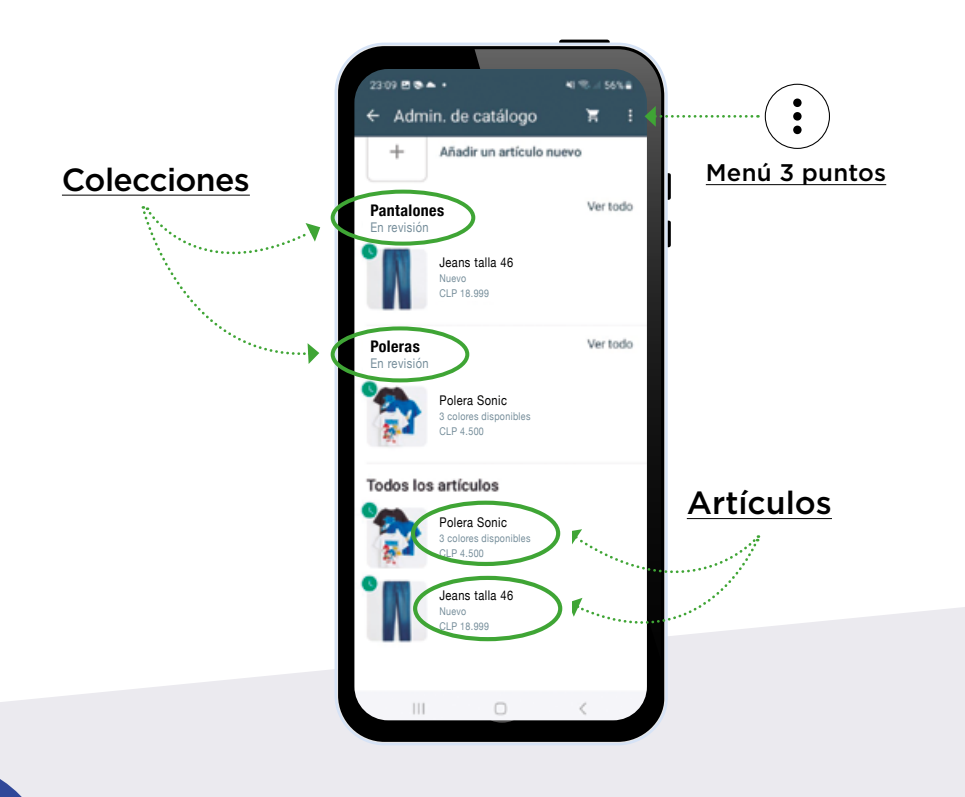

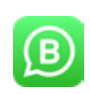

## 1.3 TIPS PARA USO DE WHATSAPP BUSINESS

#### **CREA UN PERFIL COMPLETO**

Έ

Asegúrate de tener una foto de perfil y una descripción clara de tu negocio. Incluye información relevante como horario de atención, dirección y sitio web.

#### **USA LISTAS DE DIFUSIÓN**

Te permiten enviar mensajes a múltiples usuarios al mismo tiempo, lo que es útil para promociones y anuncios que quieras compartir con los contactos que desees.

## los clientes. **OFRECE PROMOCIONES Y DESCUENTOS EXCLUSIVOS**

Utiliza Whatsapp Business para enviar ofertas y descuentos especiales a tus clientes. Esto puede fomentar la fidelidad del cliente.

#### **ORGANIZA TUS CONTACTOS**

Las etiquetas te permiten organizar tus chats y mensajes, por ejemplo, puedes configurar una etiqueta con "Solicitar pago", le cambias el color y puedes etiquetar un chat para que así puedas recordar y encontrarlo más fácilmente.

#### **MANTÉN LA INTERACCIÓN**

Responde a los mensajes de los clientes de manera oportuna y adecuada. La prontitud en las respuestas es clave para construir relaciones sólidas con

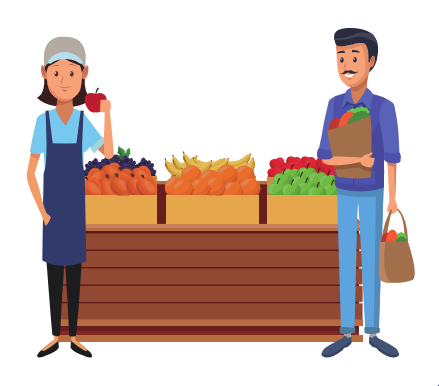

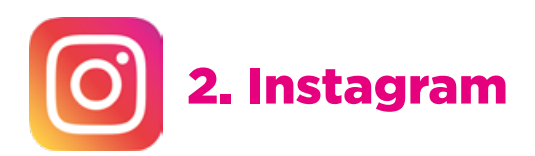

## 2.1 ¿QUÉ ES Y PARA QUÉ ME SIRVE UNA CUENTA PROFESIONAL?

Es una cuenta especializada para negocios. Ofrece funciones y herramientas de análisis para fortalecer la presencia de las empresas en Instagram.

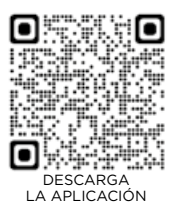

## 2.2 ¿CÓMO CREAR Y CONFIGURAR UNA CUENTA PROFESIONAL EFECTIVA?

Para configurar la cuenta, sigue las instrucciones:

**Crear una cuenta o Iniciar sesión:** Si no tienes una cuenta de Instagram, selecciona "Registrarte" e ingresa la información que te solicita. Si ya tienes una cuenta personal, inicia con tus datos.

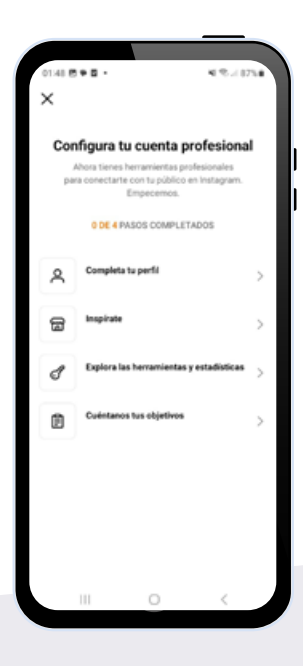

- Ve a tu perfil tocando el ícono de persona en la esquina inferior derecha.
- **Presiona en la esquina superior derecha** y luego selecciona "Configuración".
- Desliza hacia abajo y selecciona **"Cuenta"**, luego toca en "Cambiar a cuenta profesional".
- **Selecciona la categoría** de tu negocio (por ejemplo: Tienda minorista, Restaurante, etc).

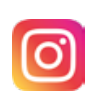

#### **COMPLETA TU PERFIL EMPRESARIAL:**

- **Agrega una foto de tu negocio,** como por ejemplo el logo de tu empresa. Asegúrate de tener la misma imagen en todas tus redes.
- **Escribe una breve descripción** del rubro de tu negocio y qué pueden esperar los seguidores de tu cuenta.
- Recuerda dejar tu perfil público para que cualquier persona pueda llegar a tu negocio.

## **EXPLORA LAS FUNCIONES DE INSTAGRAM EMPRESAS:**

Utiliza las estadísticas para analizar el rendimiento de tus publicaciones y entender mejor a tus seguidores.

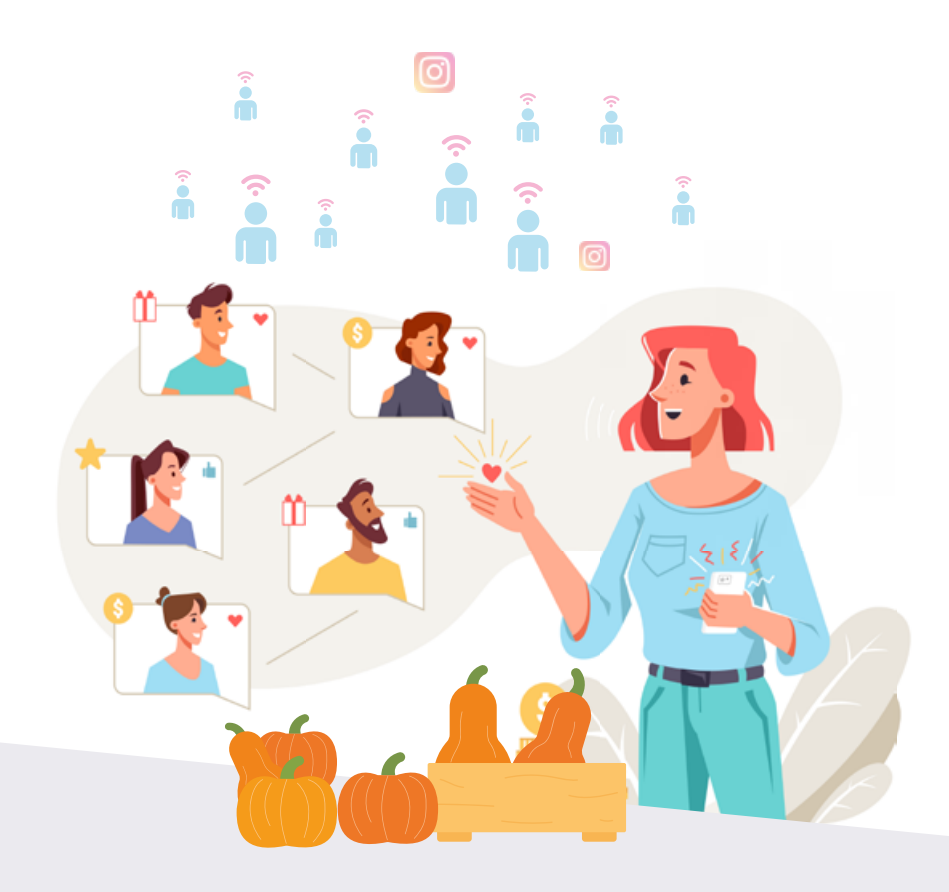

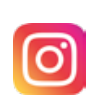

## HERRAMIENTAS DE PERFIL EN INSTAGRAM:

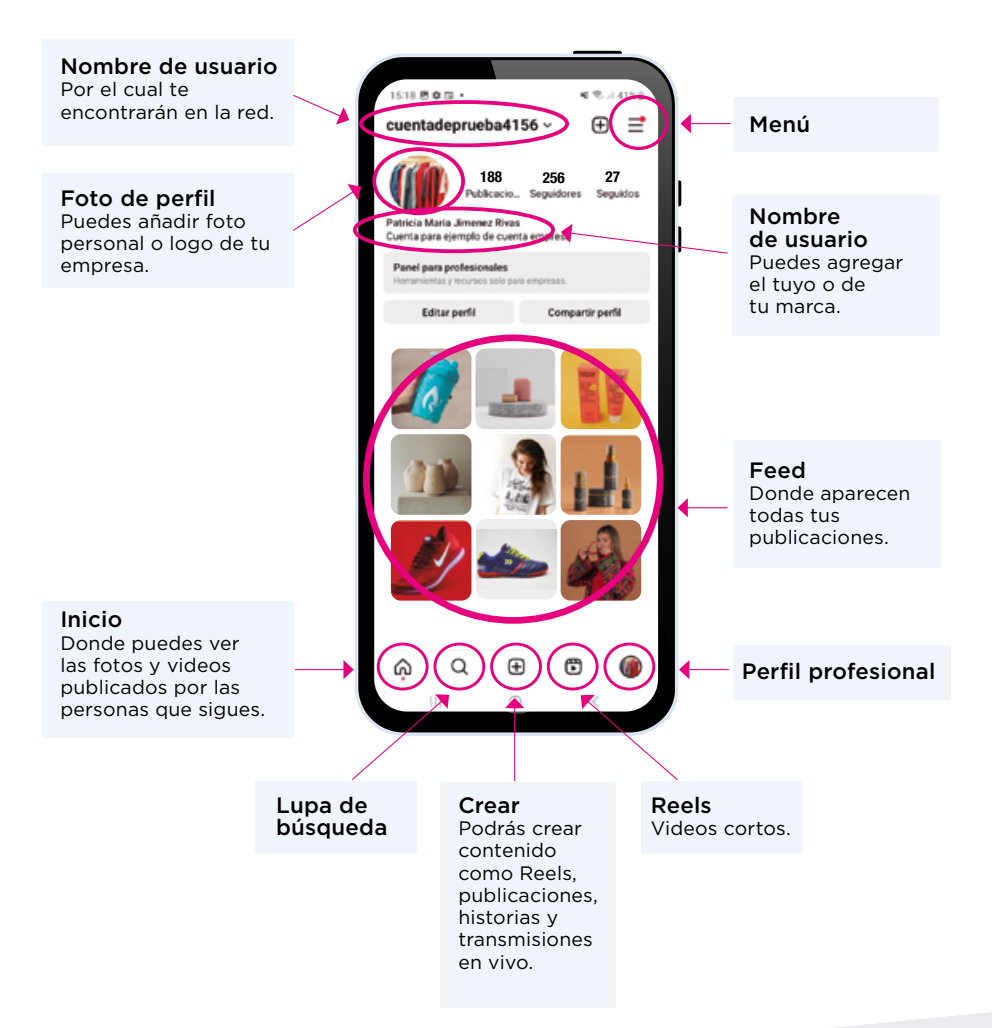

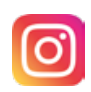

## 2.3 TIPS PARA USO DE INSTAGRAM

#### **Carrusel de productos**

Utiliza la función de carrusel para mostrar varios productos en una sola publicación en el feed. Esto permite a los usuarios deslizarse a través de diferentes imágenes de productos sin tener que hacer clic en varias publicaciones.

#### **Crea fotos y videos atractivos**

Busca una buena iluminación. Evita fotos borrosas y fondos desordenados.

Utiliza aplicaciones de edición como Inshot para mejorar tus fotos y videos de forma sutil.

Utiliza música en tus videos, de acuerdo a lo que publicas.

#### **Publica en los momentos adecuados**

Experimenta con diferentes horarios y días para determinar cuándo tu audiencia está más activa. Puedes verificar el comportamiento de tus seguidores en el apartado de "Insights".

#### **Desafíos y concursos creativos**

Organiza concursos interactivos que incentiven la participación de tus seguidores. Por ejemplo: puedes pedir a tus seguidores que compartan fotos creativas usando o mostrando tu producto para participar en un concurso.

#### TE DEJAMOS ALGUNOS HORARIOS EN LOS CUALES LAS TENDENCIAS SE REPITEN

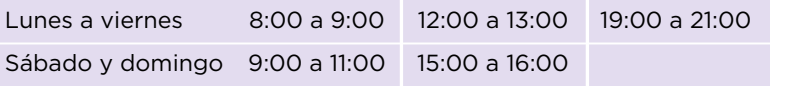

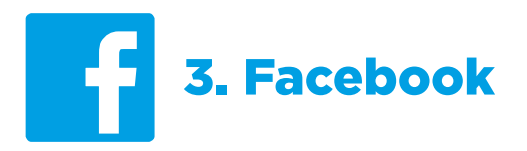

## 3.1 ¿QUÉ ES Y PARA QUÉ ME SIRVE?

Es una herramienta para las empresas que desean llegar a su audiencia objetivo, aumentar la visibilidad de su marca y generar ventas desde esta plataforma.

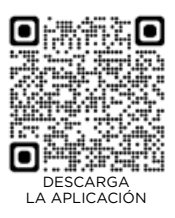

## 3.2 ¿CÓMO CREAR UNA CUENTA FACEBOOK EMPRESA?

Para crear una cuenta empresa considera los siguientes pasos:

**PASO 1:** Desde tu cuenta personal, haz clic en el menú desplegable  $\prod$  y elige "Páginas".

**PASO 2:** Selecciona **O** Crear responde las preguntas que te aparecerán. Esto te permitirá tener un perfil más completo.

PASO 3: Agrega tu sitio web, correo electrónico, número de Whatsapp, ubicación, horario de atención, etc.

PASO 4: Finalmente, sube una foto de perfil y de portada que identifique tu negocio.

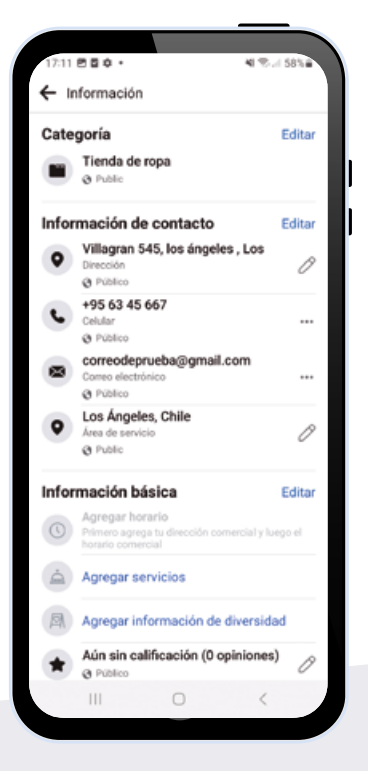

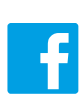

## 3.3 ¿CÓMO VENDER POR MARKETPLACE?

**PASO 1:** Inicia con tu cuenta personal adaptada para tu negocio, y agrega información necesaria para que el cliente se sienta seguro de comprar.

**PASO 2:** En el menú principal desplegable  $\prod$ , busca el apartado que dice Marketplace y selecciónalo.

**PASO 3:** Aparecerán 3 opciones de ventas (Artículos, Vehículos o Propiedades). Indica la que desees y agrega la información que solicita para publicar tu anuncio.

Recuerda ser detallado con el estado en el que está tu producto, por ejemplo si sigue disponible o ya fue comprado.

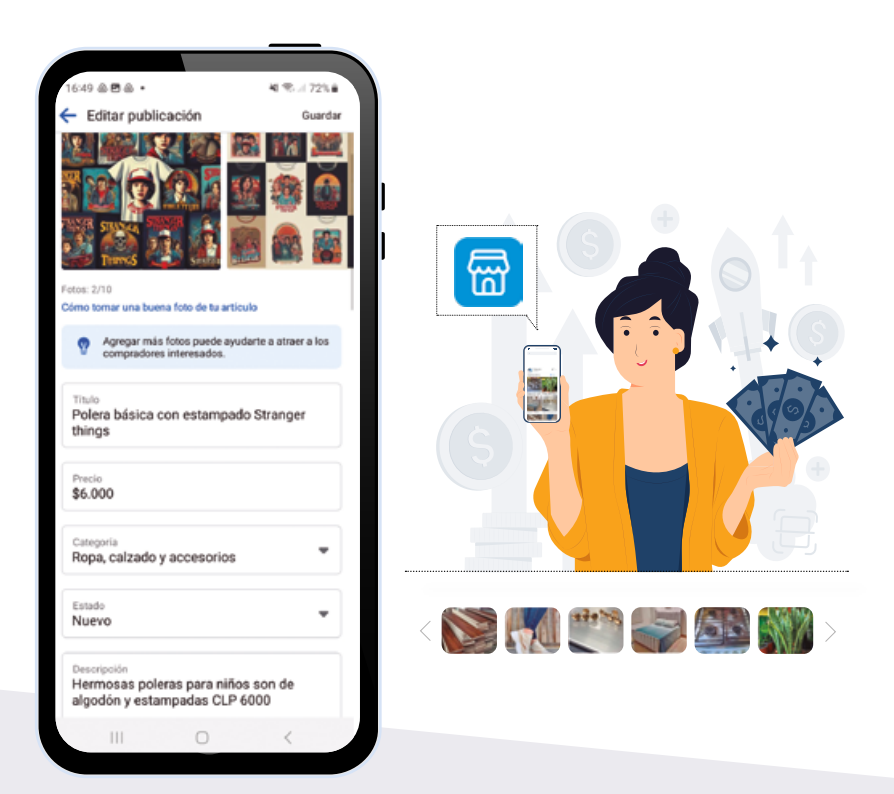

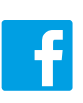

De igual manera podrás ver los detalles, las interacciones que han tenido las personas con tu publicación y modificar alguna información si es necesario.

Finalmente quienes estén interesados en tu producto, verán la información de esta manera.

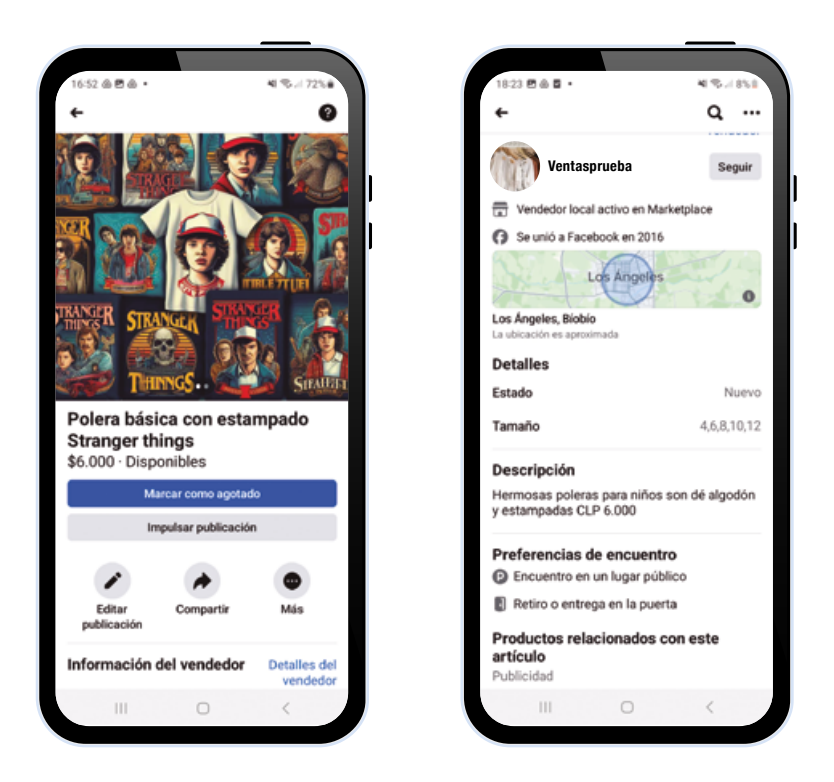

Es importante entregar la mayor cantidad de información posible en cada apartado, con el fin de que tu potencial cliente llegue lo más pronto posible a ti.

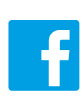

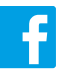

## 3.4 TIPS DE USO PARA FACEBOOK EMPRESA

#### **Optimiza tu página de Facebook**

Completa todos los detalles de tu página, incluyendo información de contacto. Puedes vincular tu **Whatsapp Business**  para una comunicación más directa y fluida.

**Conoce a tu audiencia** Utiliza la función de **Públicos Personalizados** para dirigirte a personas que ya han interactuado con tu negocio en el pasado.

#### **Crea contenido atractivo**

Utiliza el formato de video, que tiende a tener un mayor alcance y compromiso en Facebook.

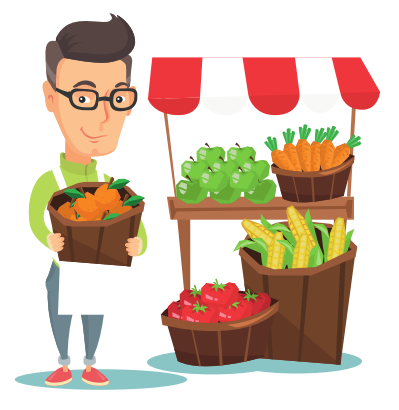

#### **Fomenta la interacción**

Responde rápidamente a los comentarios y mensajes directos. Anima a los clientes satisfechos a dejar reseñas positivas en tu página.

#### **Ofrece promociones y descuentos**

Crea ofertas especiales y promociones exclusivas para tus seguidores en Facebook. Las ofertas limitadas en el tiempo pueden generar un sentido de urgencia entre los compradores.

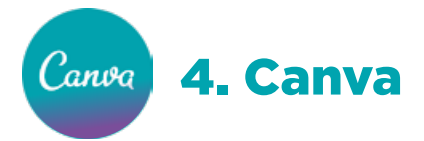

## 4.1 ¿QUÉ ES Y PARA QUÉ ME SIRVE?

Es una herramienta intuitiva que te ayudará a crear contenido audiovisual para tu negocio. Ofrece una amplia gama de plantillas para generar los diseños de tus redes sociales, logotipos, merchandising, etc.

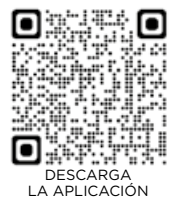

## 4.2 ¿CÓMO CREAR Y CONFIGURAR EL PERFIL EMPRESA?

**PASO 1:** Ingresa con un correo electrónico ya creado o regístrate con una nueva cuenta.

PASO 2: Responder qué uso le vas a dar a Canva.

**PASO 3:** Finalmente, te aparecerá el menú principal donde:

 $\equiv$  Podrás encontrar la carpeta de proyectos, plantillas, etc.

Q Podrás buscar tus diseños ya creados o nuevas plantillas.

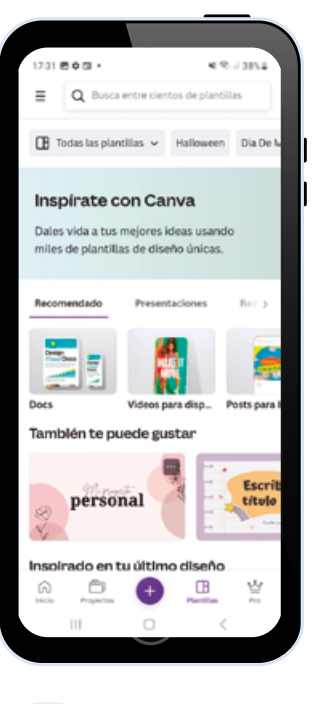

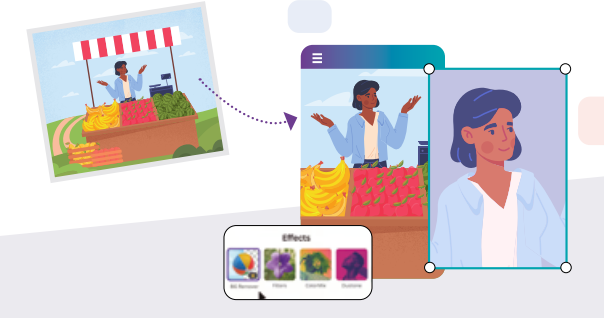

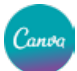

## 4.3 DESCRIPCIÓN DE HERRAMIENTAS Y FUNCIONES BÁSICAS

Veamos cómo puedes editar una plantilla para una publicación de instagram:

1

En la pantalla principal, haz clic en  $\bigoplus$ , allí aparecerán sugerencias de documentos a crear.

- Presiona la opción de "Post para Instagram" y elige la plantilla que más te guste. 2
- Te aparecerá la plantilla para que comiences a diseñar. Para editar sobre la plantilla, toca el texto que quieras modificar. Además, aparecerán otras opciones como cambio de letras, colores, efectos, filtros, etc. 3
- En el ejemplo de más abajo modificamos color, letra y un poco del contenido. Luego en el icono de flecha hacia abajo  $\vee$  ubicado en la parte superior derecha de la pantalla, puedes descargar tu imagen, guardarla en galería y posterior a esto publicarla en tus redes sociales. 4

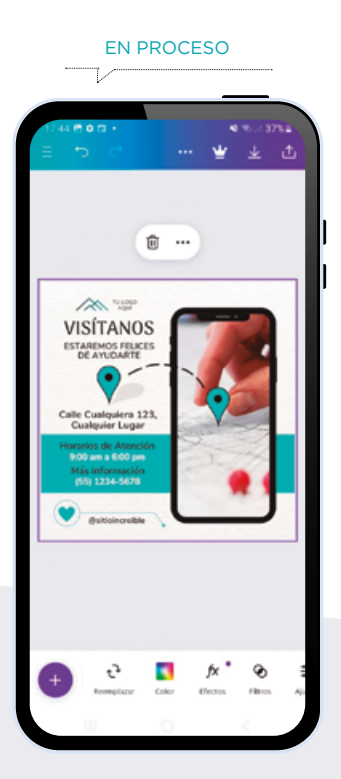

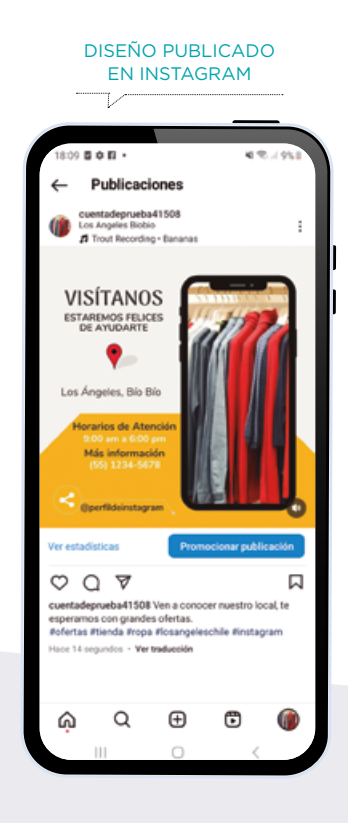

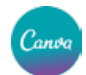

Canoa

## 4.4 TIPS PARA USO DE CANVA

#### **Carga tu propio contenido**

Sube tus propias imágenes, logotipos y gráficos para utilizarlos en tus diseños. Esto ayuda a mantener la consistencia de marca.

#### **Diseño para redes sociales**

Utiliza las plantillas específicas para redes sociales. Canva ofrece dimensiones preestablecidas para plataformas como Instagram, Facebook, Twitter, Whatsapp.

#### **Utiliza elementos gratuitos**

Canva ofrece una amplia biblioteca de elementos gratuitos como íconos, fotos y tipografías.

#### **Diseños de carrusel para instagram**

Puedes contar una historia visualmente a través de múltiples imágenes en una sola publicación, lo que aumenta la participación y el tiempo que los usuarios pasan interactuando con tu contenido.

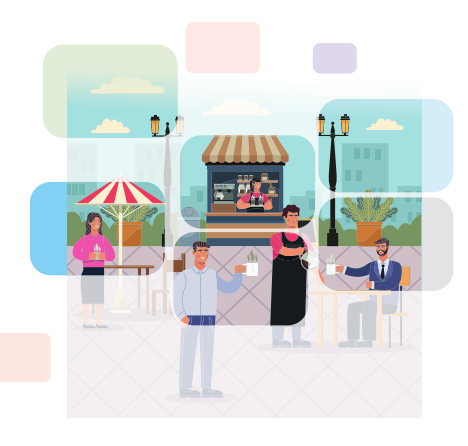

#### **Crea videos con texto animado**

Los textos que se mueven y cambian captan la atención del espectador y aumentan la retención del mensaje.

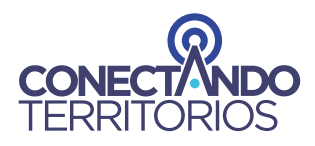

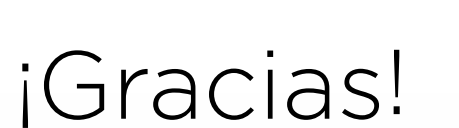

Fundación País Digital agradece tu interés de ser parte del proyecto "Mercado Conectado", que ya provee de internet Wifi a los 4 mercados y terminal de buses de la Vega de Los Ángeles.

Para nosotros es importante seguir contribuyendo a la disminución de la brecha digital en Chile a través de charlas, talleres y acompañamiento para los negocios, emprendimientos y pequeñas empresas del territorio nacional.

Esperamos que este manual te sea de gran utilidad en la transformación y posicionamiento de tu negocio.

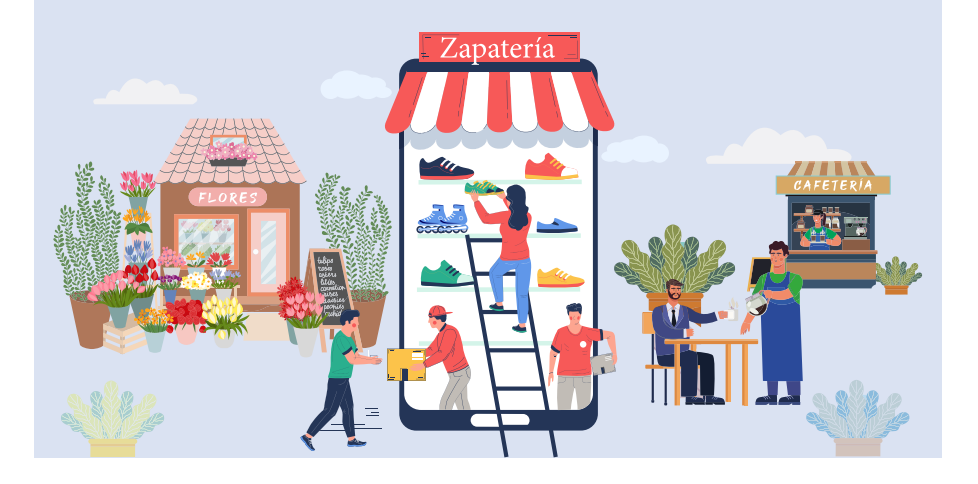

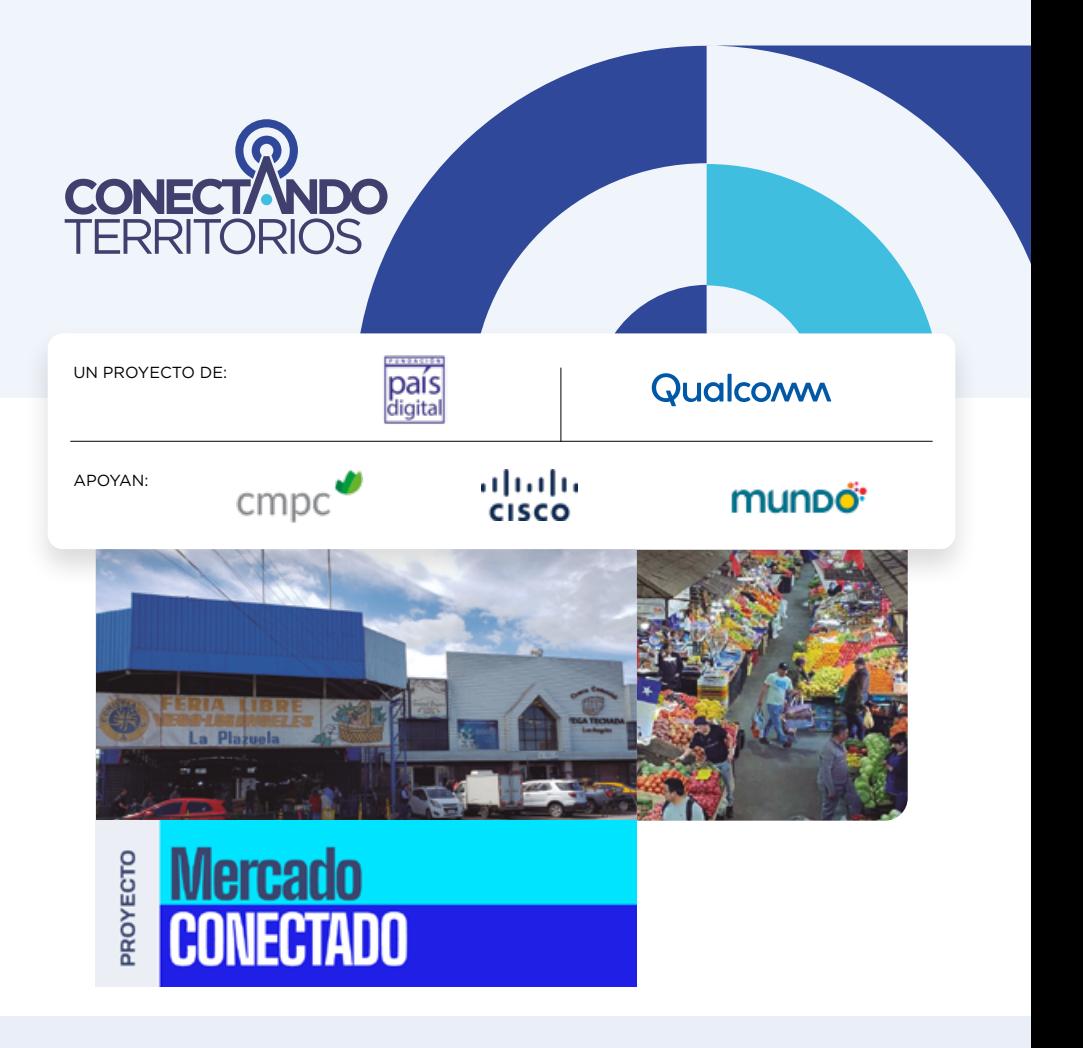

COLABORAN:

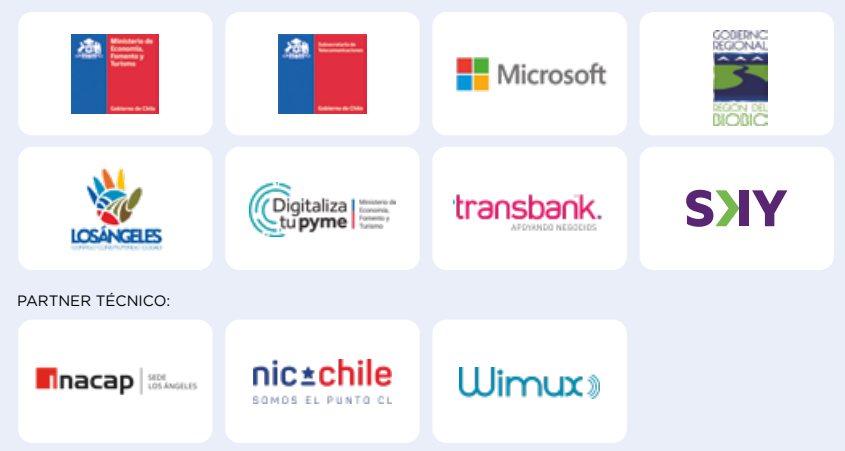